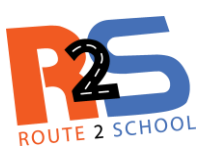

Hier vind je een beknopt overzicht van de verschillende mogelijkheden die deze digitale schoolroutekaart biedt.

Er zijn 2 hoofdzaken te onderscheiden die je een helder overzicht geven van:

- **Meldingen**
- Schoolroutes

## Meldingen

Melders (leerlingen, (groot)ouders, leerkrachten…) gaven aan op welke locatie er mobiliteitsknelpunten zijn.

Er zijn 3 soorten meldingen:

- een melding waarbij er (nog) geen aanpassingen zijn
- hier werd reeds actie ondernomen
- het knelpunt is opgelost

Bij elke aparte melding kan je meer te weten komen over:

- de locatie, door fotomateriaal
- omschrijving van het knelpunt
- bijkomende informatie

Via een pop-upvenster verschijnt alle info als je op een bepaald icoon klikt. Klik je op de foto's dan vergroot je deze uit.

## Schoolroutes

Door melders werd ook aangegeven hoe zij het verkeer op hun route ervaren.

Op een route kunnen 3 passages voorkomen:

- onveilige route, deze is te mijden
- opletten op deze route, wees aandachtig
- veilige route

Op basis van deze beleving kan je je een beeld vormen om de schoolroute van je kind te bepalen.

Via de legende , terug te vinden in de linkerbenedenhoek, bestaat de mogelijkheid om het uitzicht van de kaart aan te passen.

Door het aan- of afvinken van de verschillende keuzemogelijkheden krijg je die kaart te zien die voldoet aan jouw criteria.

## Bijkomend

*Zoomen* op de kaart kan door de scroll-functie van je muis of door gebruik te maken van de knoppen in de linkerbovenhoek.

*Verplaatsen / verschuiven* van de kaart gebeurt door je linkermuisknop ingedrukt te houden en zo dat gedeelte van de kaart op je scherm te positioneren zoals je wenst.